# **iMaio.com**

iMaio v. 3.0

### Come installare la grafica del Negozio eBay

**In questa guida verra illustrato come configurare e installare la grafica del Negozio eBay**

\* If you are not an Italian user ask at the support team the link for the guide of your country

### <span id="page-1-0"></span>**Indice**

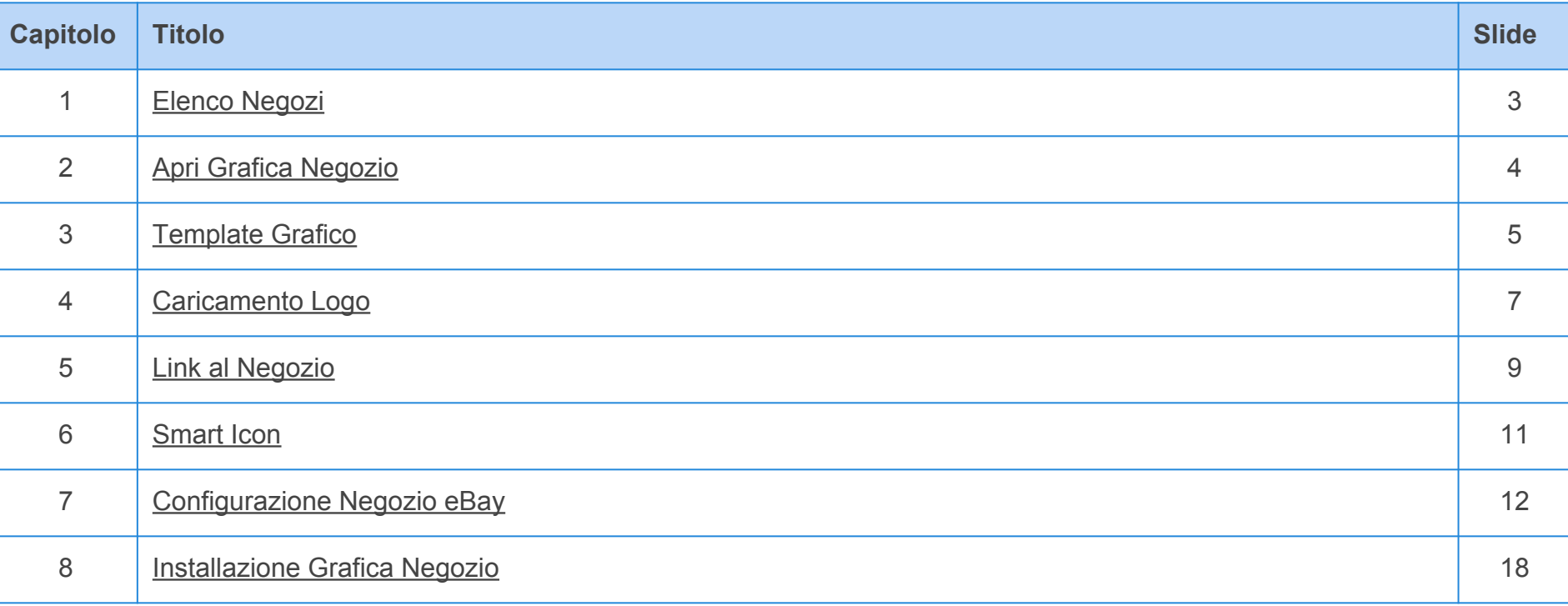

### <span id="page-2-0"></span>**Elenco Negozi**

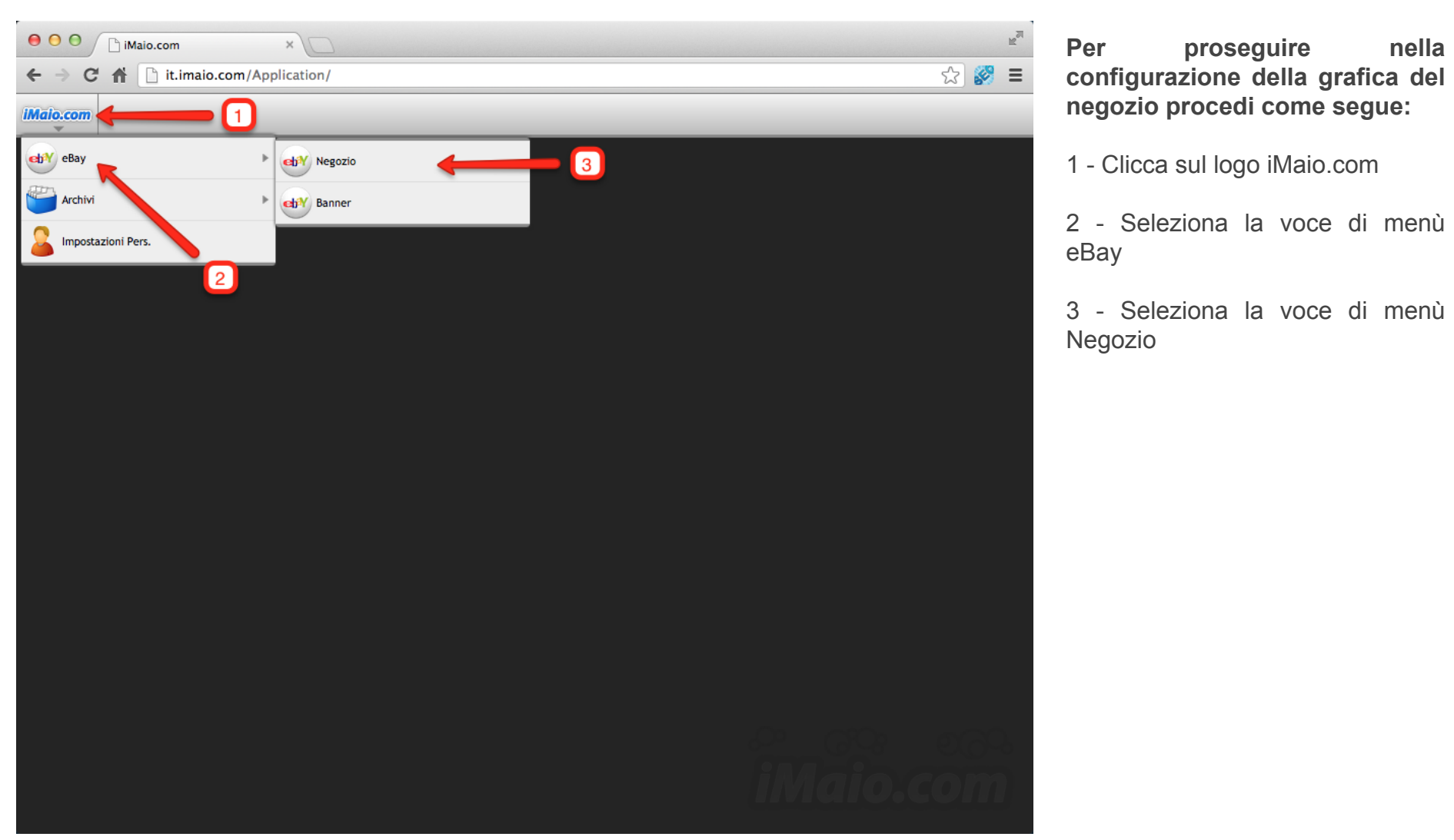

**configurazione della grafica del negozio procedi come segue:**

1 - Clicca sul logo iMaio.com

2 - Seleziona la voce di menù eBay

3 - Seleziona la voce di menù Negozio

## <span id="page-3-0"></span>**Apri grafica negozio**

**[Torna all'indice](#page-1-0)**

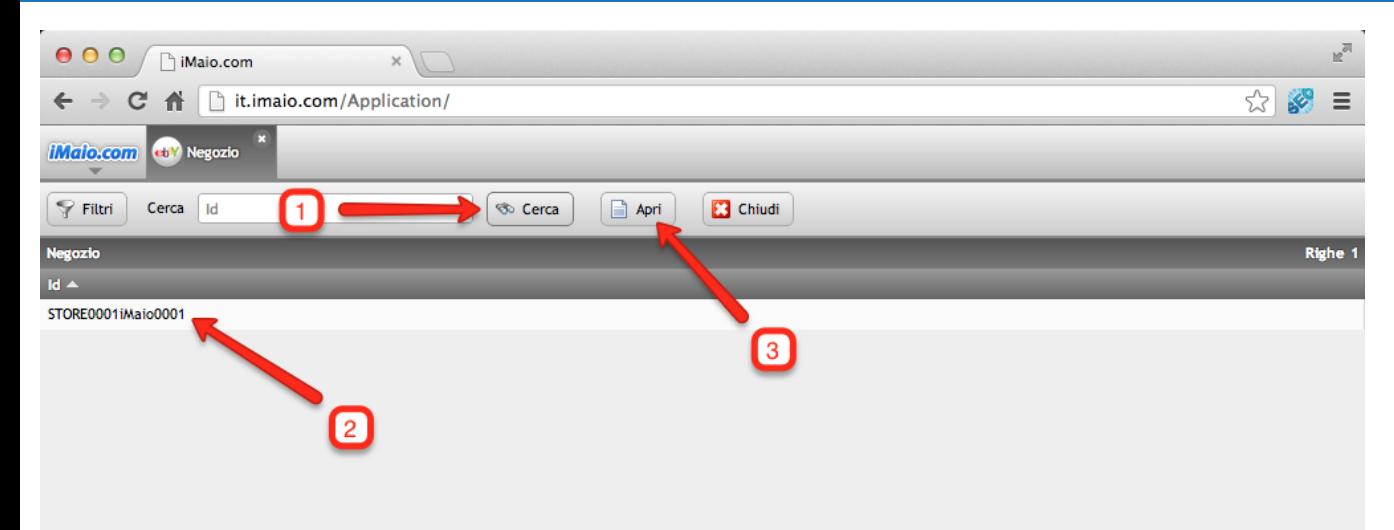

1 - Clicca sul pulsante "Cerca"

2 - Seleziona il Negozio predefinito per il tuo account

3 - Clicca sul pulsante "Apri"

### <span id="page-4-0"></span>**Template Grafico 1 di 2**

**[Torna all'indice](#page-1-0)**

1 - Clicca sul pulsante "..." con i tre puntini per selezionare il Template Grafico da utilizzare tra quelli disponibili per il tuo account

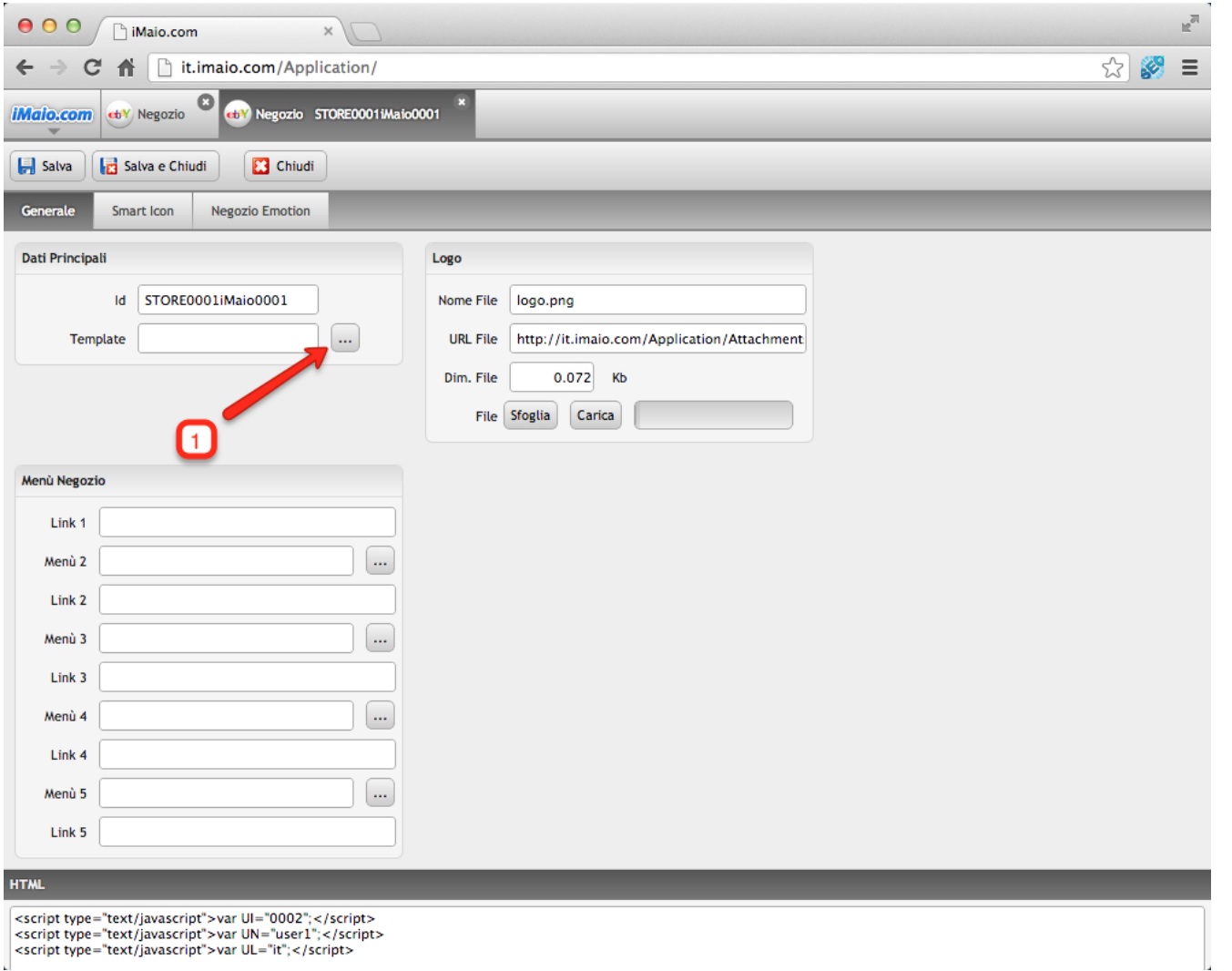

### **Template Grafico 2 di 2**

**[Torna all'indice](#page-1-0)**

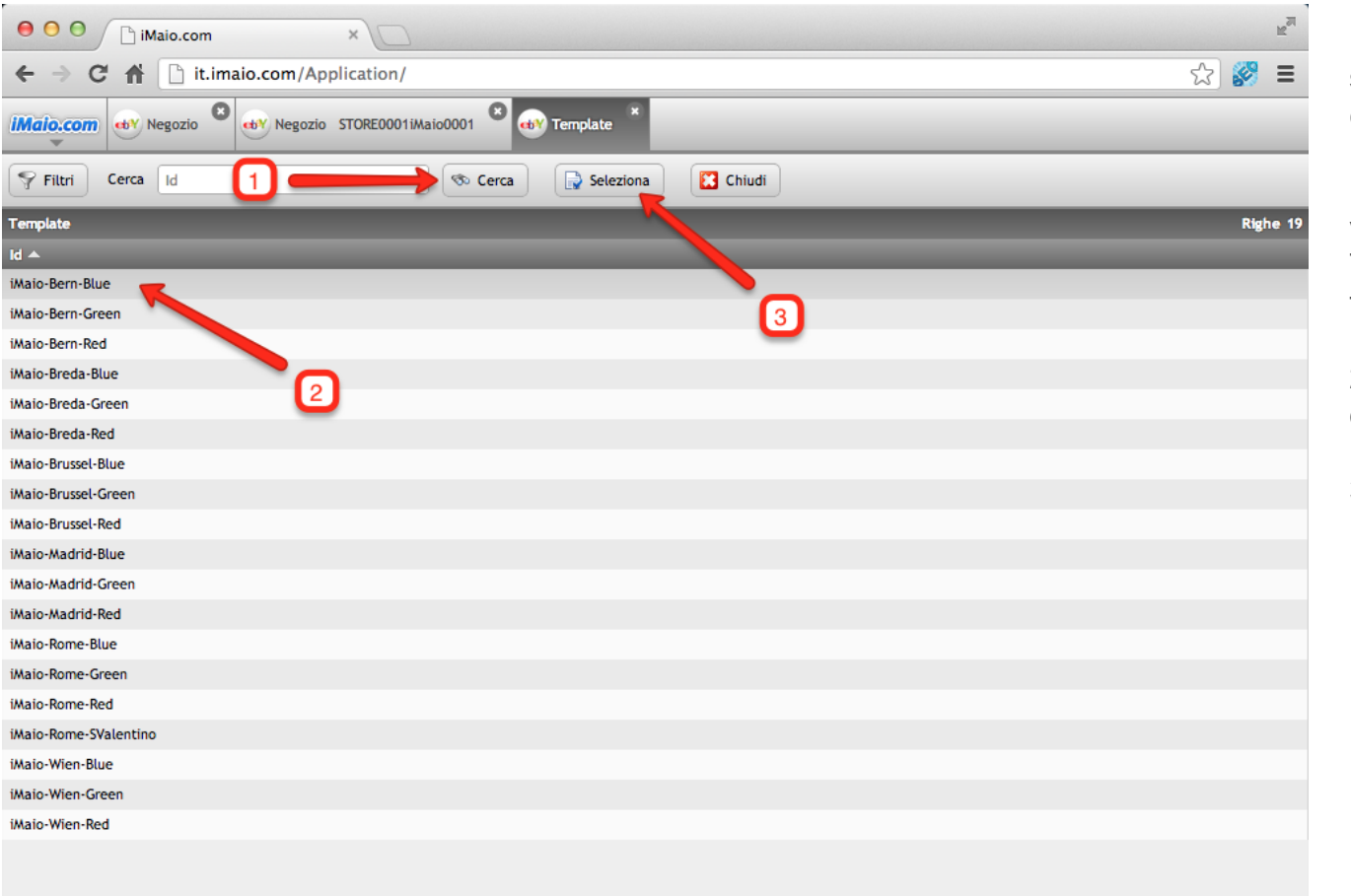

**Dopo che la schermata di selezione dei Template è stata caricata procedi come segue:**

1 - Clicca sul pulsante "Cerca" per visualizzare l'elenco completo dei Template Grafici disponibili per il tuo account

2 - Seleziona il template che desideri utilizzare

3 - Clicca sul pulsante "Seleziona"

### <span id="page-6-0"></span>**Caricamento Logo 1 di 2**

**[Torna all'indice](#page-1-0)**

1 - Clicca sul pulsante "Sfoglia" per selezionare il logo da caricare

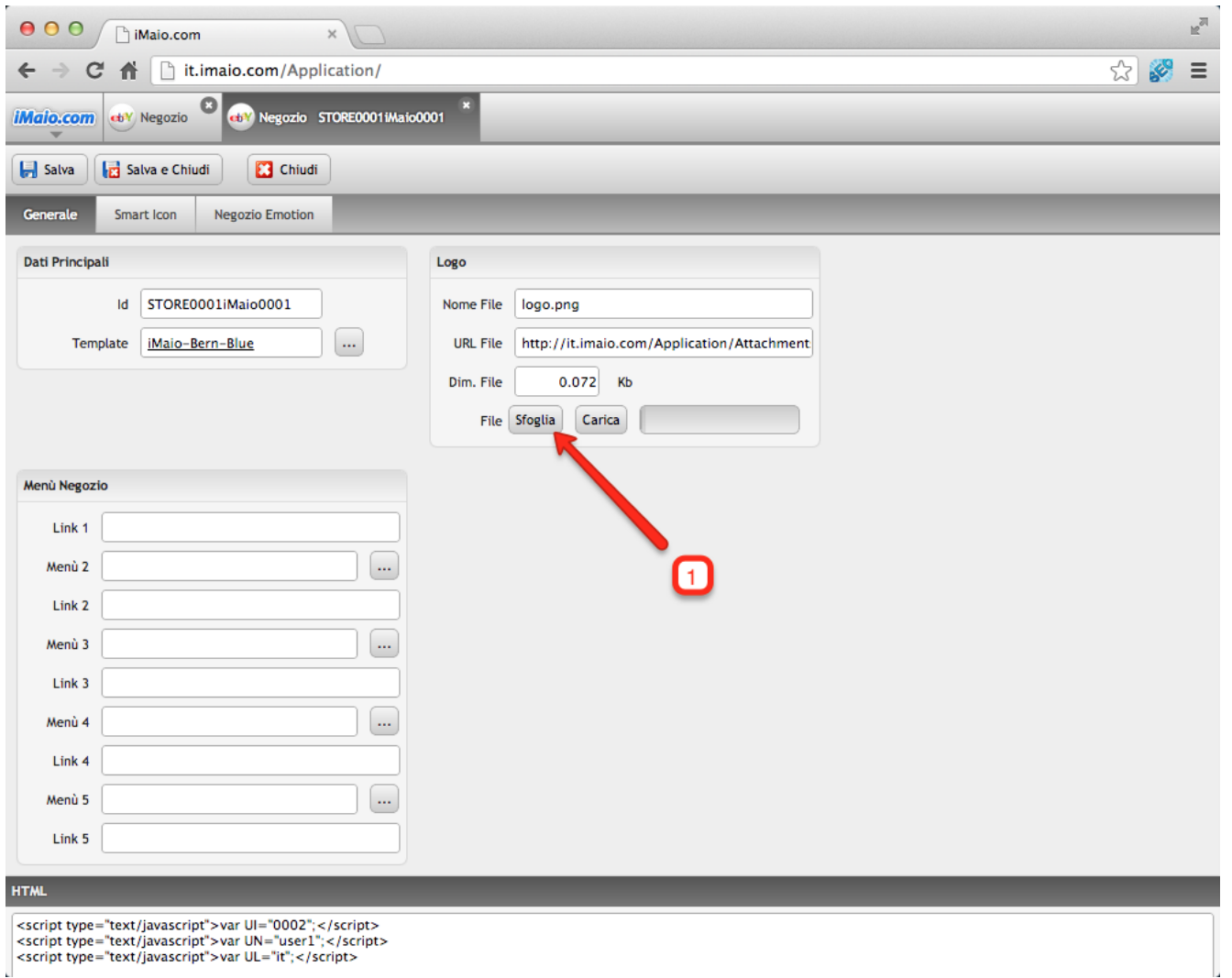

### **Caricamento Logo** 2 di 2

**[Torna all'indice](#page-1-0)**

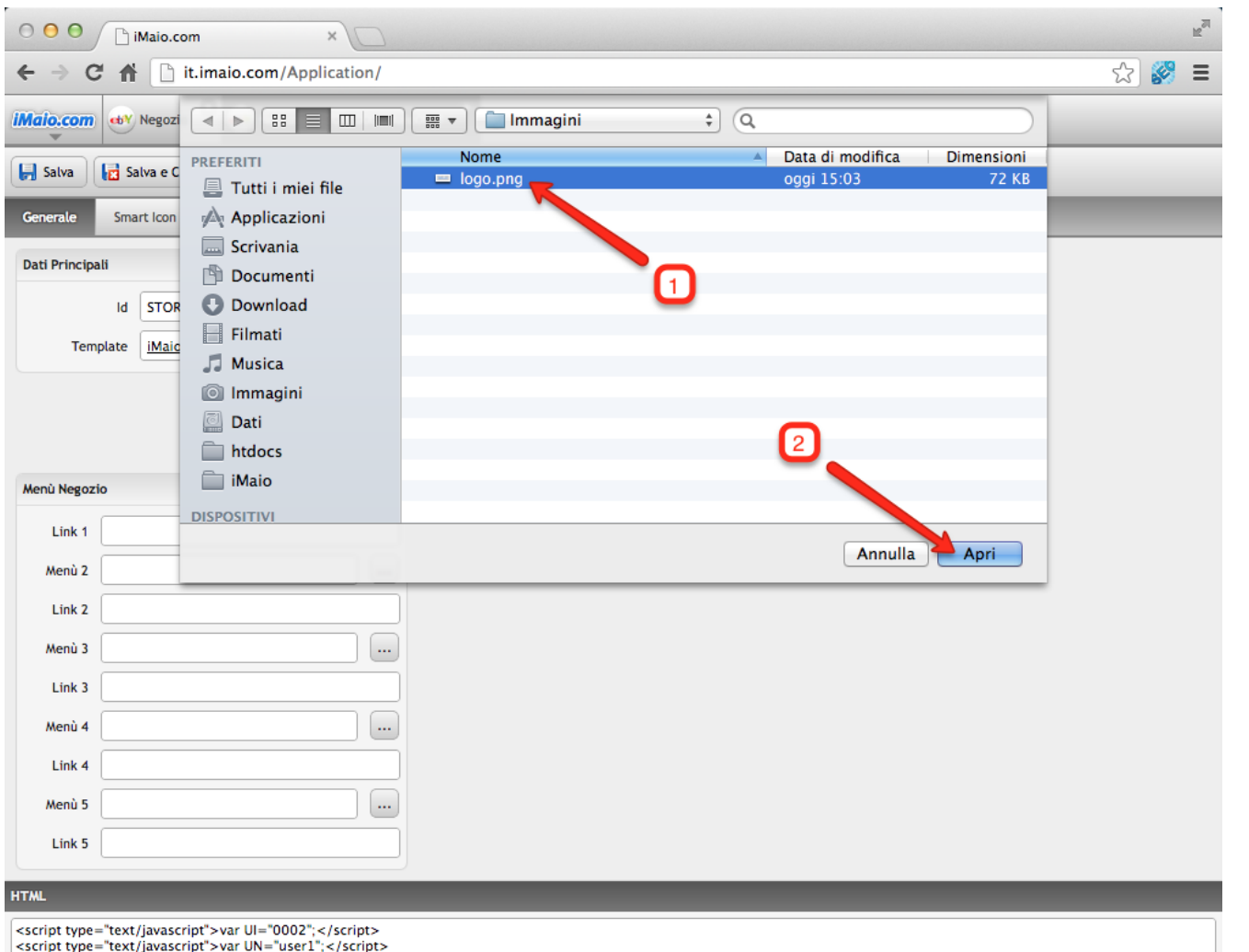

1 - Seleziona l'immagine da caricare dal tuo computer

2 - Clicca sul pulsante "Apri"

<script type="text/javascript">var UN="user1";</script> <script type="text/javascript">var UL="it";</script>

## <span id="page-8-0"></span>**Link al Negozio 1 di 2**

#### **[Torna all'indice](#page-1-0)**

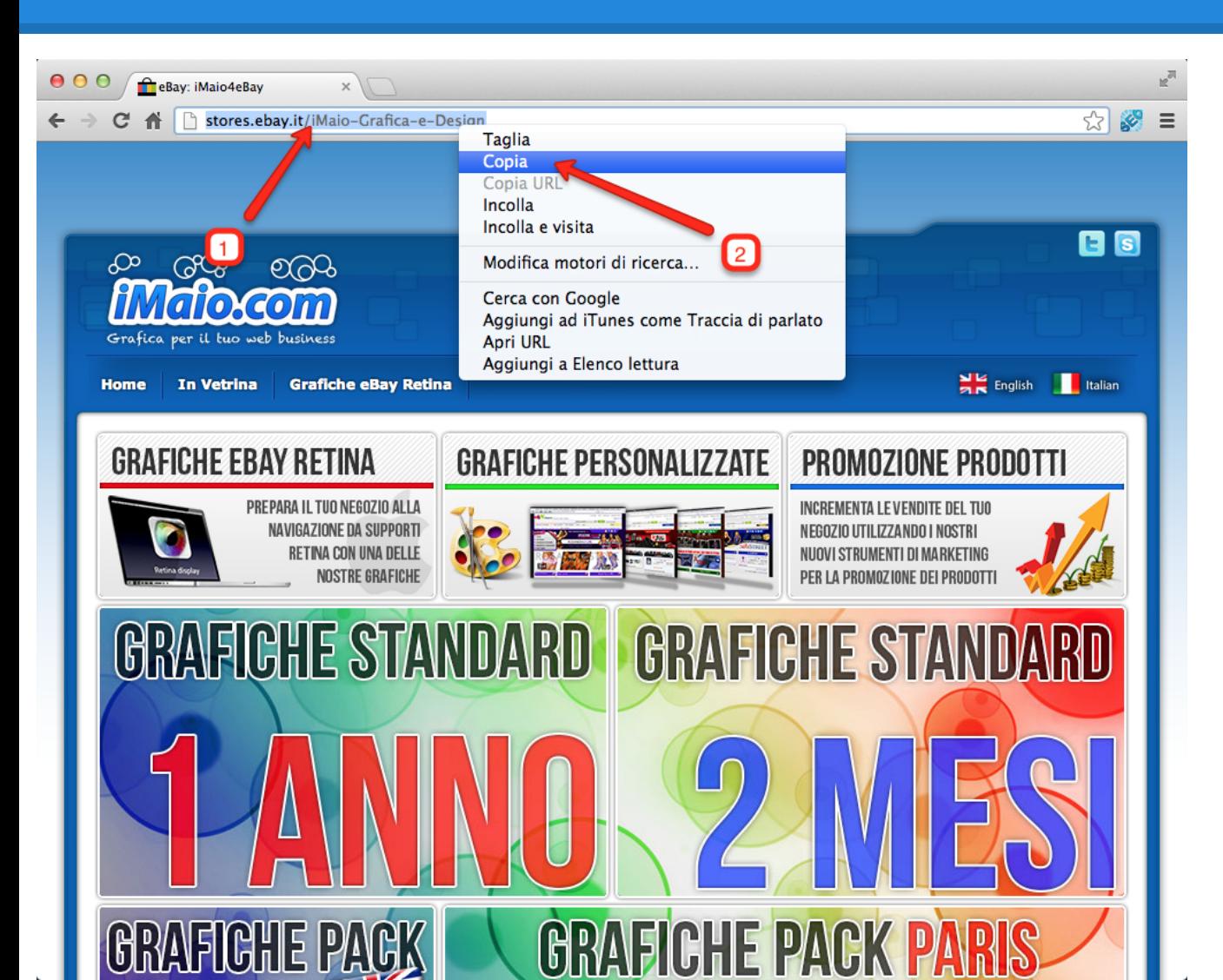

1 - Accedi al tuo negozio eBay e seleziona l'URL al negozio

2 - Clicca con il tasto destro del mouse sull'URL selezionato e seleziona la voce di menù "Copia"

### **Link al Negozio 2 di 2**

**[Torna all'indice](#page-1-0)**

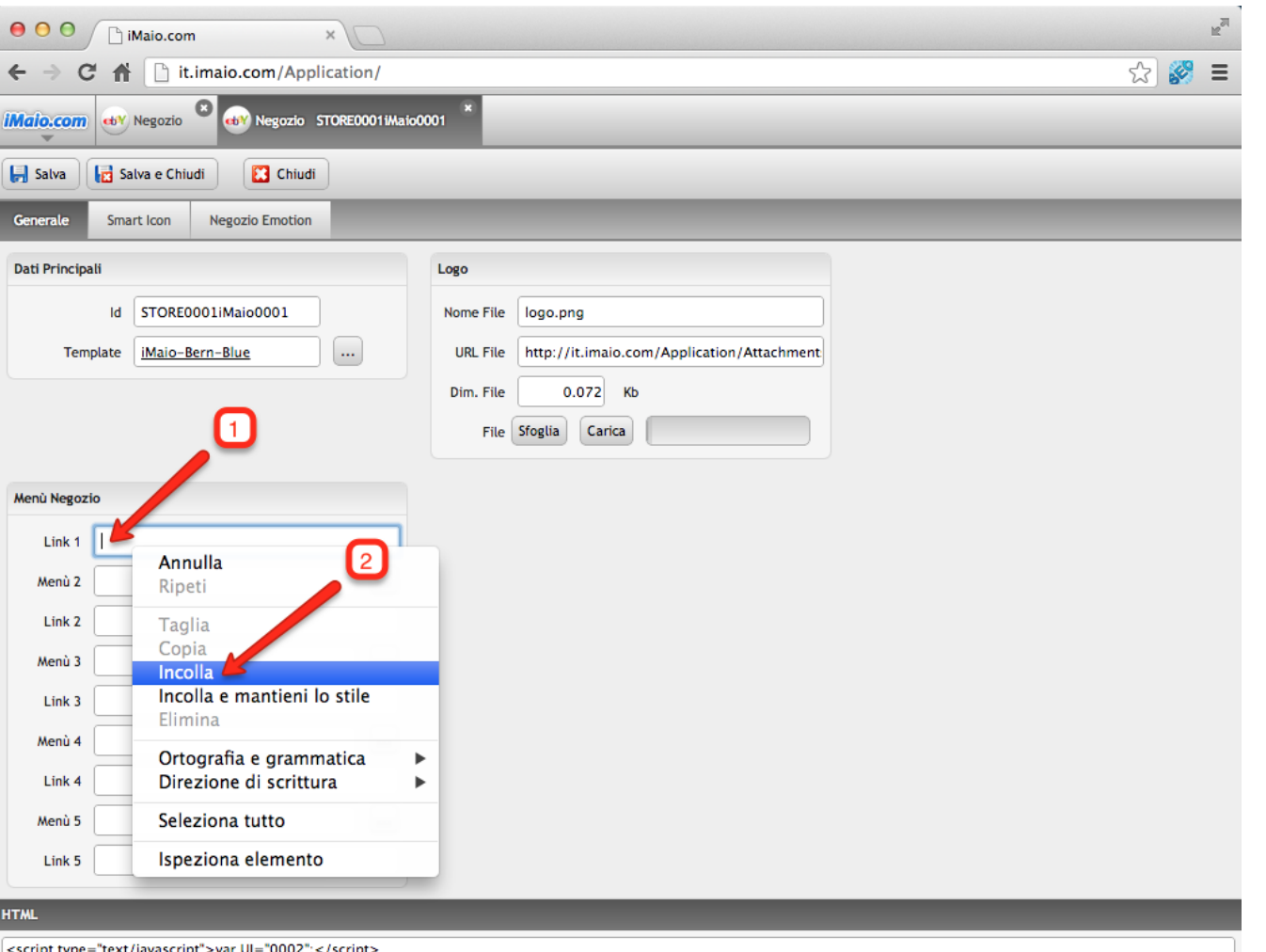

1 - Seleziona il campo "Link 1"

2 - Clicca con il tasto destro del mouse sul campo "Link 1" e seleziona la voce di menù "Incolla"

<script type="text/javascript">var UN="user1";</script> <script type="text/javascript">var UN="user1";</scr<br><script type="text/javascript">var UL="it";</script>

### <span id="page-10-0"></span>**Smart Icon**

#### **[Torna all'indice](#page-1-0)**

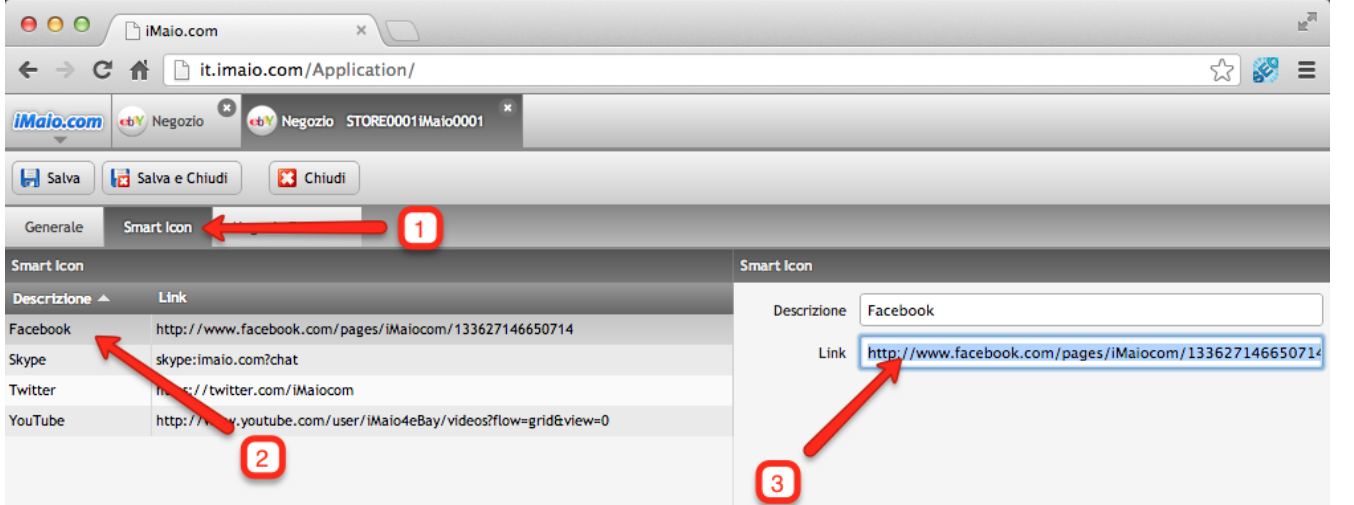

1 - Seleziona il Tab "Smart Icon"

2 - Seleziona uno degli elementi all'interno della griglia "Smart Icon"

3 - Per l'elemento selezionato inserisci nel campo "Link" il link da utilizzare

#### **Attenzione:**

Se non inserisci il link agli elementi della griglia "Smart Icon" allora nessun Smart Icon verra visualizzata all'interno della grafica del tuo negozio e delle tue inserzioni

### <span id="page-11-0"></span>**Configurazione Negozio eBay 1di 6**

**[Torna all'indice](#page-1-0)**

1 - Accedi al tuo negozio e clicca sul link in basso "Venditore,

gestisci il Negozio"

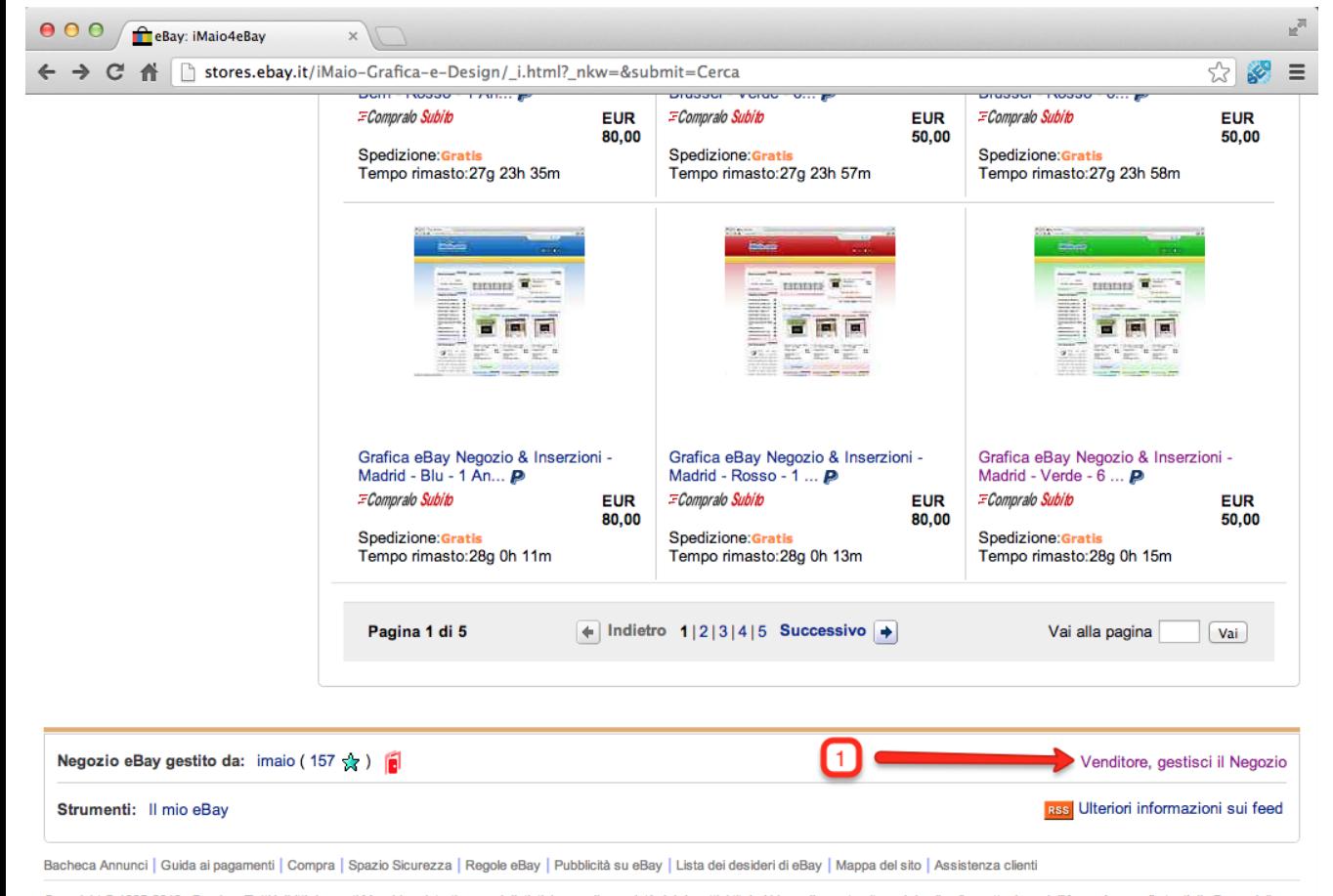

Copyright © 1995-2013 eBay Inc. Tutti i diritti riservati.Marchi registrati e segni distintivi sono di proprietà dei rispettivi titolari.L'uso di questo sito web implica l'accettazione dell'Accordo per gli utenti di eBay e Regole sulla privacy

Ora ufficiale di eBay

### **Configurazione Negozio eBay 2 di 6**

**[Torna all'indice](#page-1-0)**

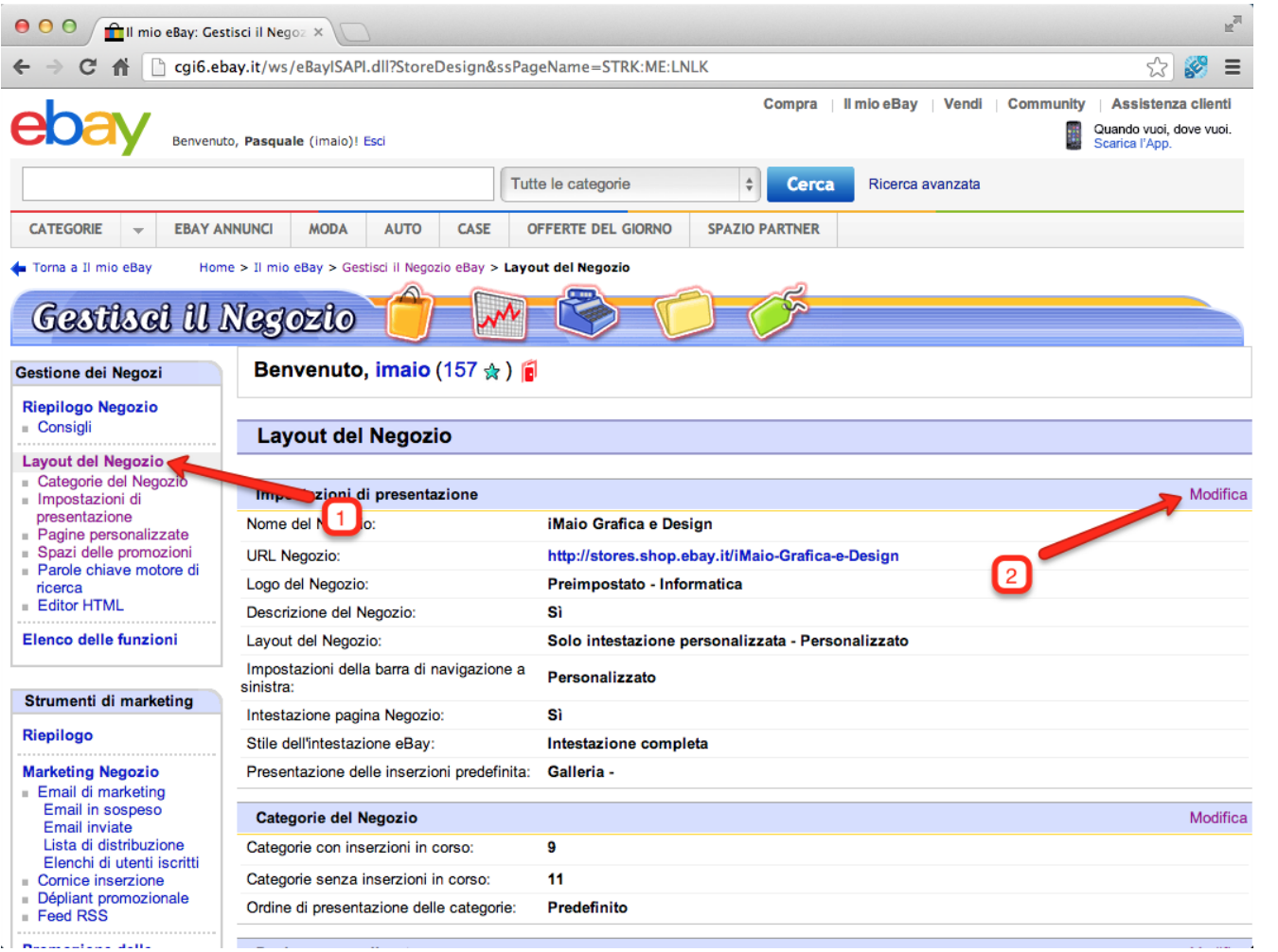

1 - Clicca sul link "Layout del Negozio"

2 - Clicca sul link "Modifica"

### **Configurazione Negozio eBay 3 di 6**

**[Torna all'indice](#page-1-0)**

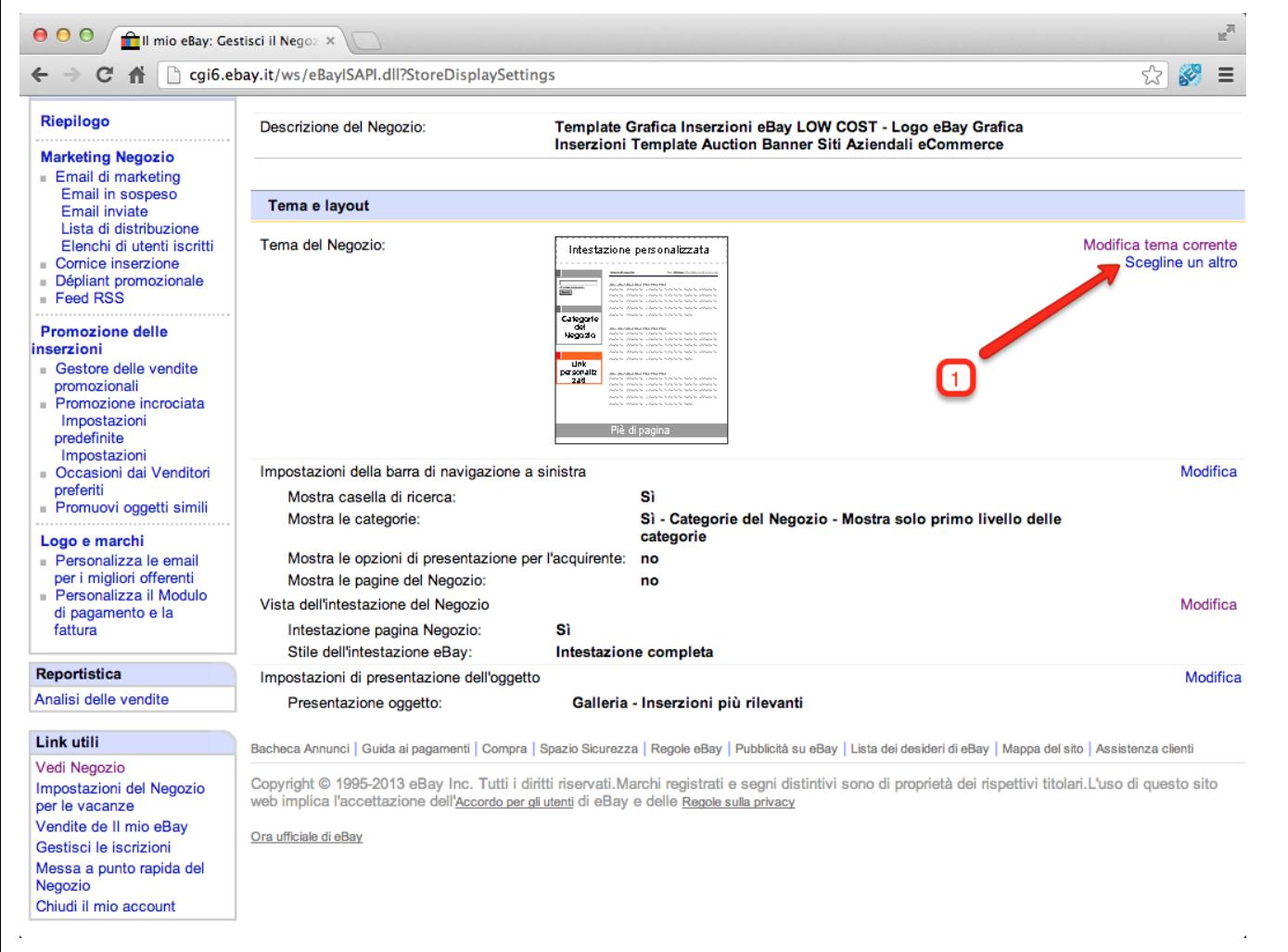

1 - Clicca sul link "Scegli un altro"

## **Configurazione Negozio eBay 4 di 6**

**[Torna all'indice](#page-1-0)**

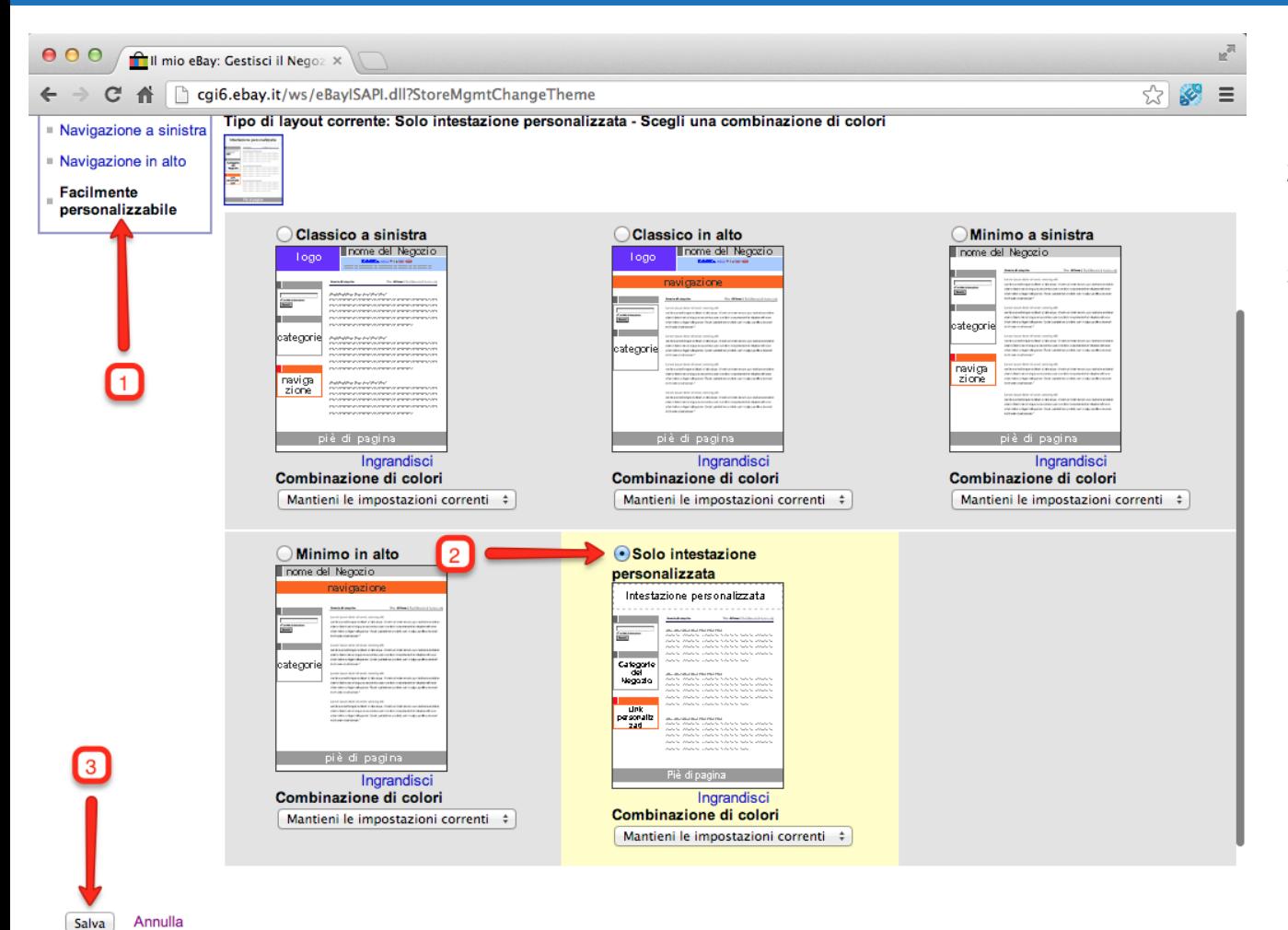

1 - Clicca sul link "Facilmente personalizzabile"

2 - Seleziona il layout "Solo Intestazione personalizzata"

3 - Clicca sul pulsante "Salva"

### **Configurazione Negozio eBay 5 di 6**

**[Torna all'indice](#page-1-0)**

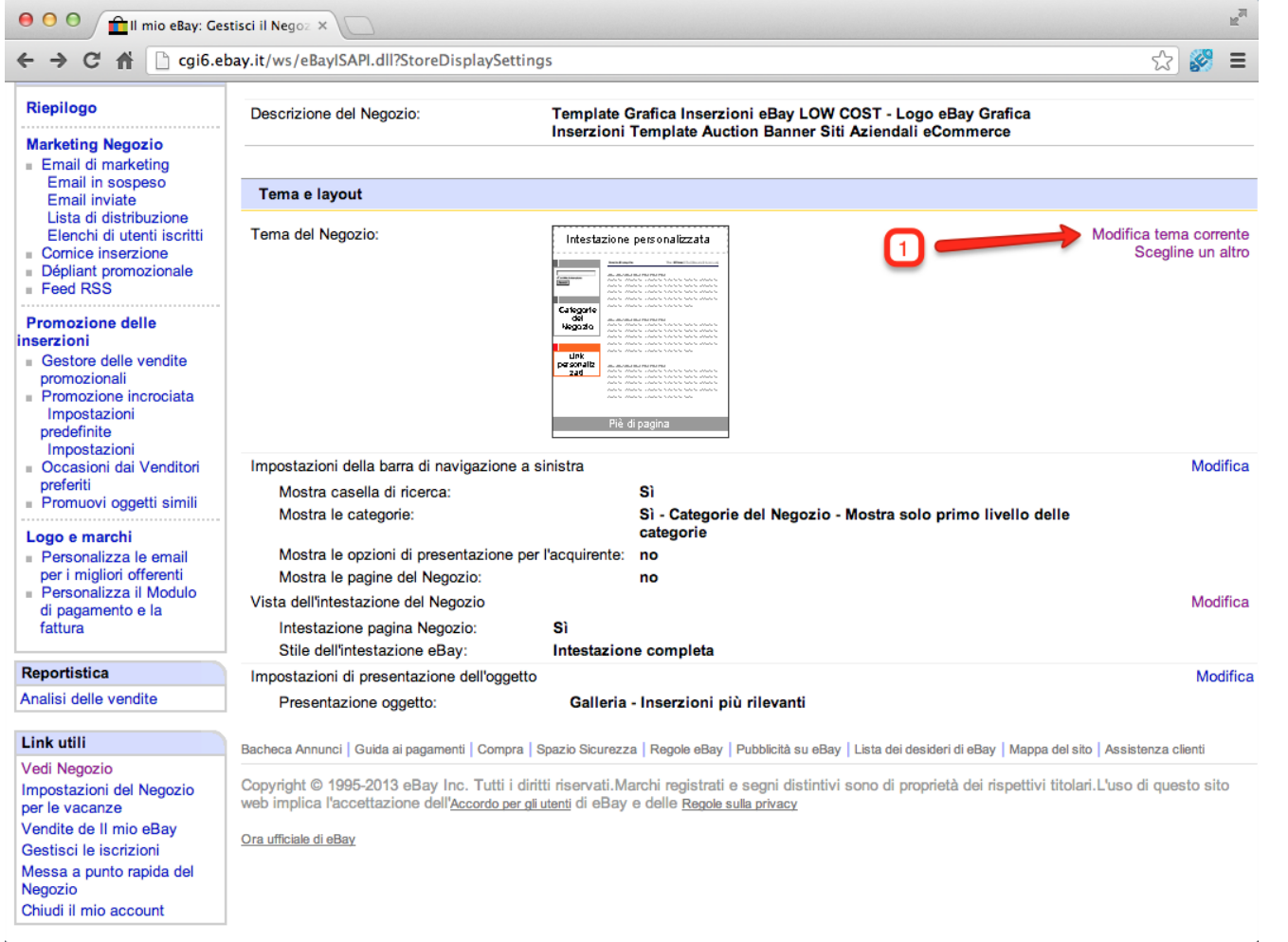

1 - Clicca sul link "Modifica tema corrente"

## **Configurazione Negozio eBay 6 di 6**

**[Torna all'indice](#page-1-0)**

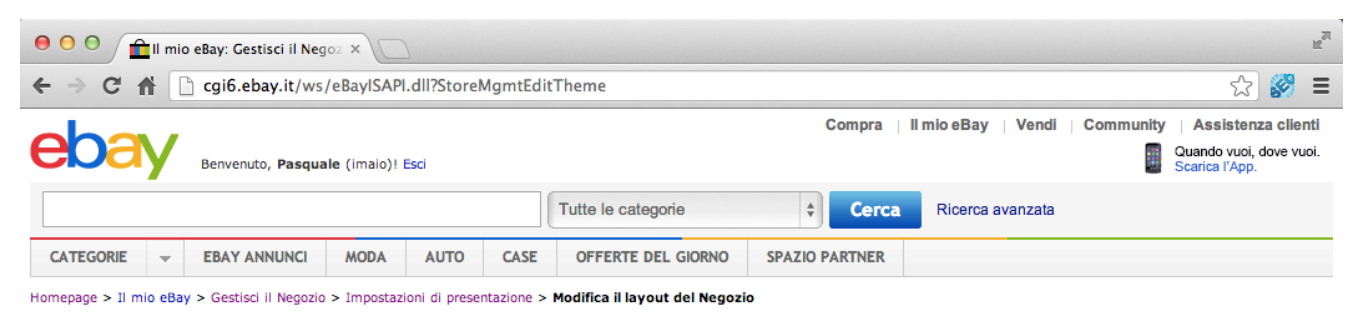

Modifica il layout del Negozio

Di seguito puoi impostare i colori e i caratteri da usare nel layout. Se conosci il numero esadecimale corrispondente al colore desiderato, immettilo nella casella. In caso contrario, clicca su uno dei piccoli pulsanti colorati per richiamare una tavolozza di colori. Assicurati di scegliere una combinazione di colori che non dia fastidio alla vista e che sia facile da leggere. Ulteriori informazioni sulla selezione di colori e caratteri

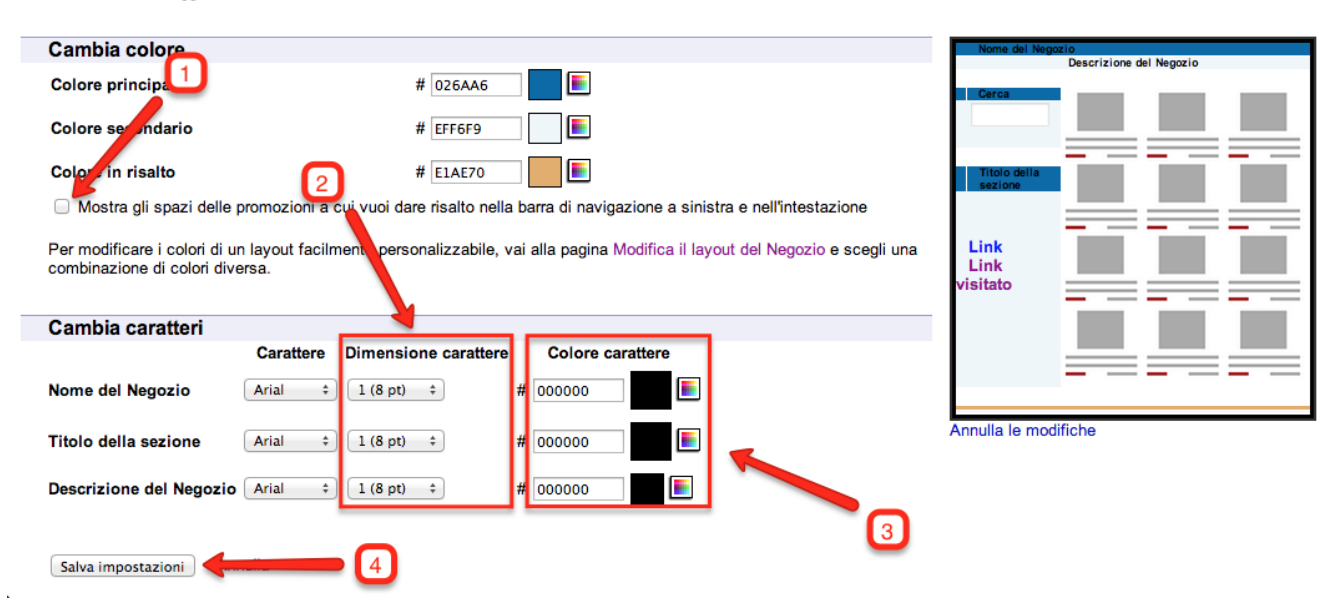

1 - Deseleziona l'opzione "Mostra gli spazi delle promozioni..."

2 - Seleziona per tutti e tre le opzioni la dimensione del carattere "1 (8pt)"

3 - Sulla base dei colori del template scelto cambia il colore del testo in maniera tale che si adatti con la grafica

4 - Clicca su pulsante "Salva impostazioni"

### <span id="page-17-0"></span>**Installazione Grafica Negozio 1 di 2**

**[Torna all'indice](#page-1-0)**

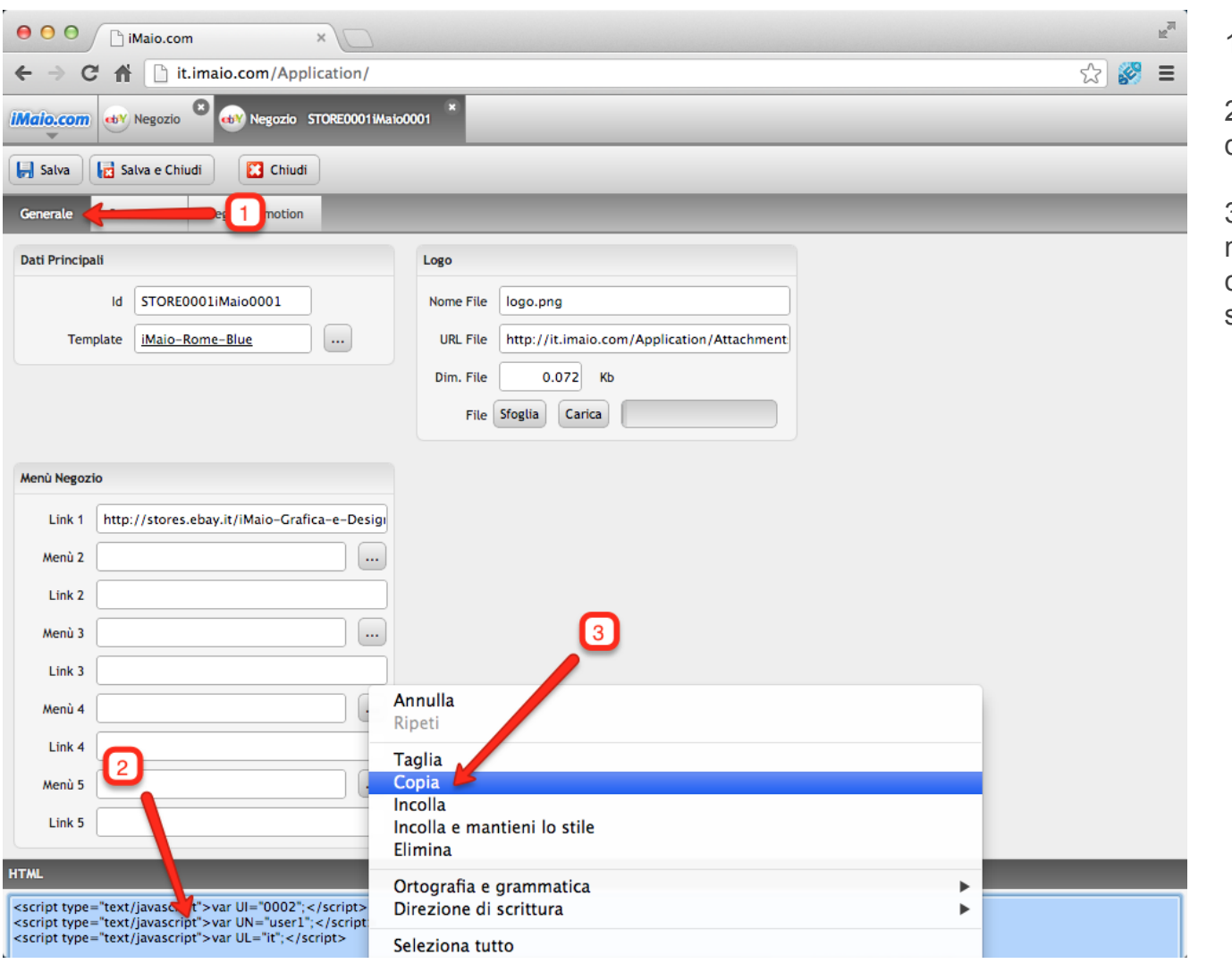

1 - Seleziona il Tab "Generale"

2 - Seleziona il contenuto dell'intera area di testo "HTML"

3 - Clicca con il tasto destro del mouse sulla selezione di testo e copia il contenuto negli appunti di sistema

### **Installazione Grafica Negozio 2 di 3**

**[Torna all'indice](#page-1-0)**

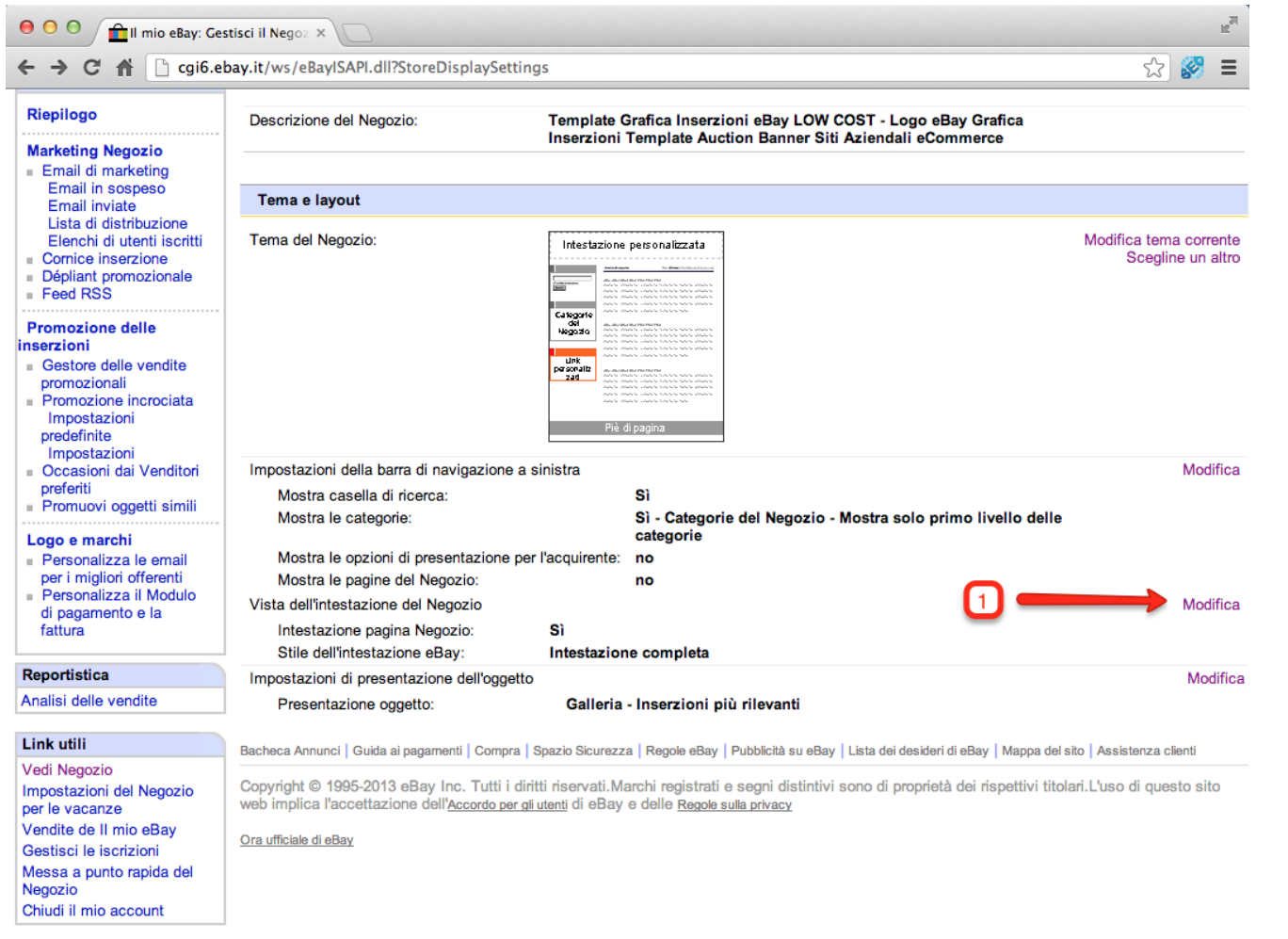

1 - Clicca sul link "Modifica" all'interno dell'area "Vista dell'intestazione del Negozio"

### **Installazione Grafica Negozio 3 di 3**

**[Torna all'indice](#page-1-0)**

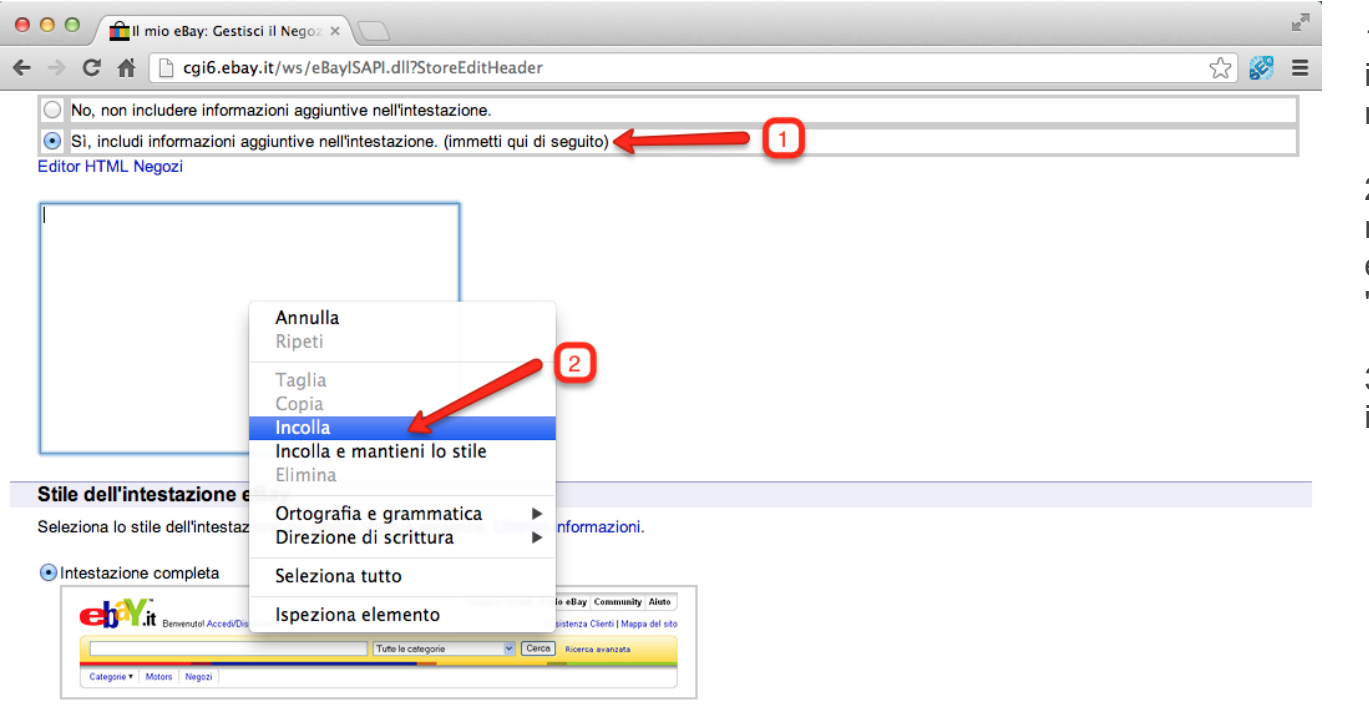

Intestazione minima

Questa impostazione non è disponibile con il tuo livello di iscrizione corrente. Aumenta il livello d'iscrizione e avrai a disposizione diverse opzioni per personalizzare il tuo Negozio. Aumenta il livello.

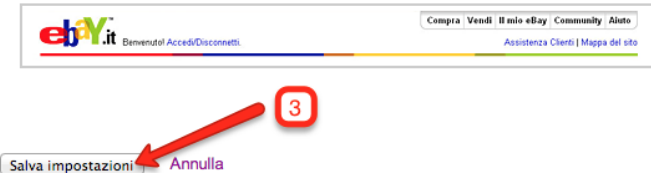

1 - Seleziona l'opzione "Si, includi informazioni aggiuntive nell'intestazione"

2 - Clicca con il tasto destro del mouse all'interno dell'area di testo e seleziona la voce di menù "Incolla"

3 - Clicca sul pulsante "Salva impostazioni"